# 活動申請系統

## 操作手册

106年5月製

## 一、 登入方式

1. 建議使用 google chrome 瀏覽器進入課外活動指導組網頁 https://aps5.uch.edu.tw/SocialCloud/Default.aspx,點選「活動申請」。

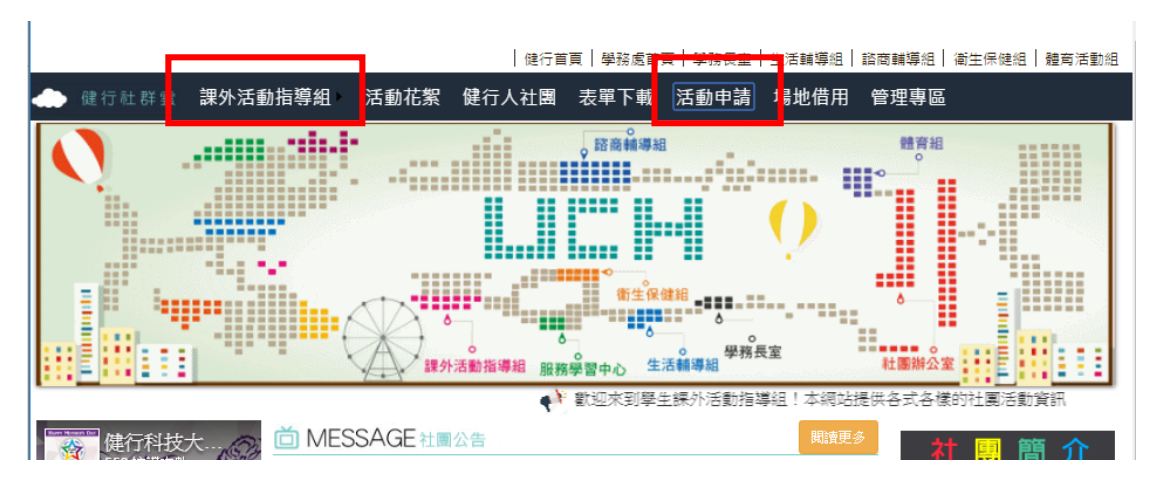

2. 進入登入畫面,輸入社團所屬帳號及密碼後按下登入系統。 (系學會為 DD-XXXX,社團為 DG-XXXX)

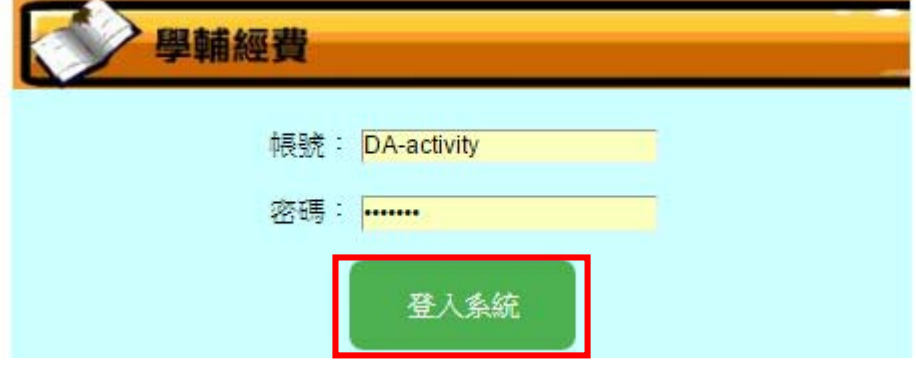

二、 活動/會議申請流程:

### 申請流程

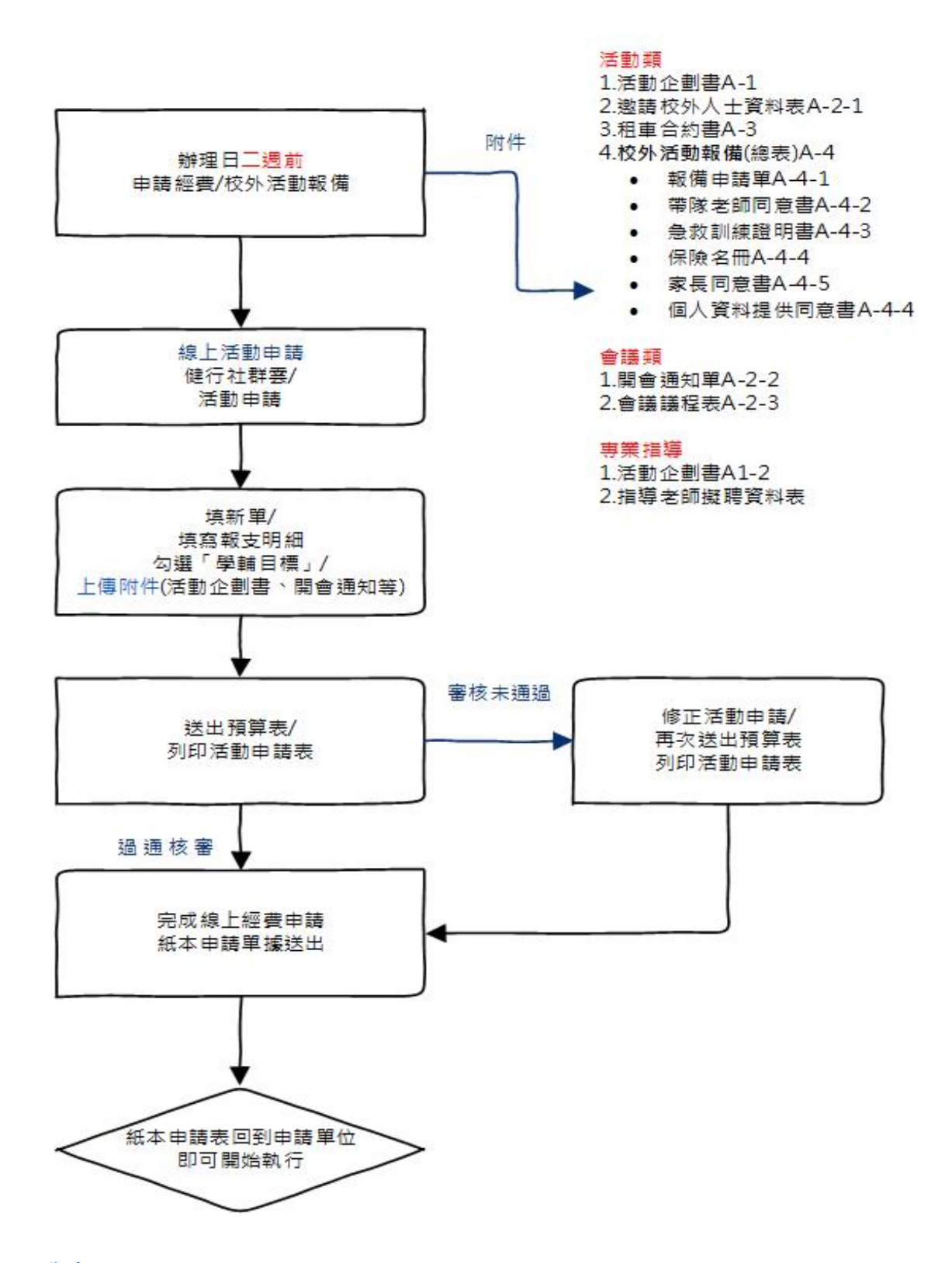

三、經費申請

1. 填新單,填寫基本資料

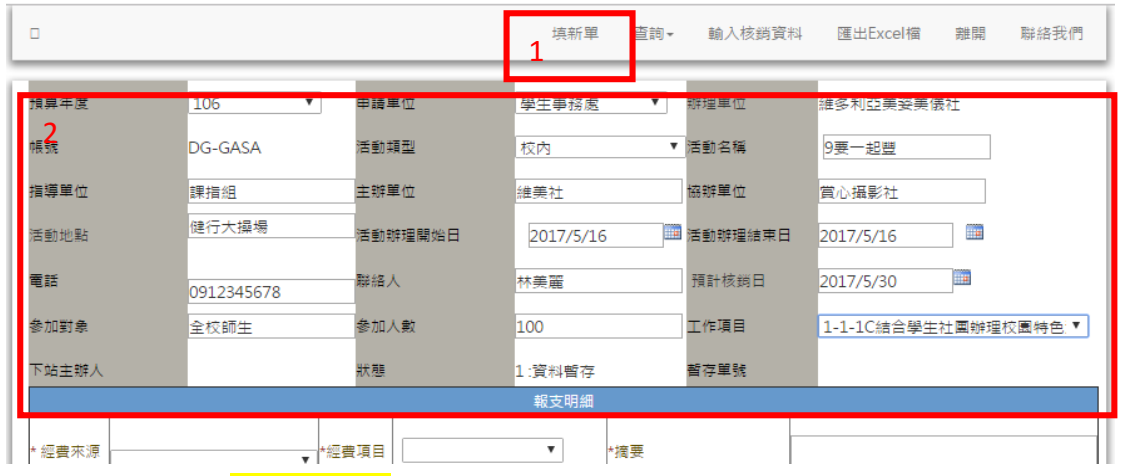

2. 填寫報支明細:經類費來源、經費項目、摘要、預算編號、經費單位、數量、單價 等),填寫完畢按下寫入「報支明細」。

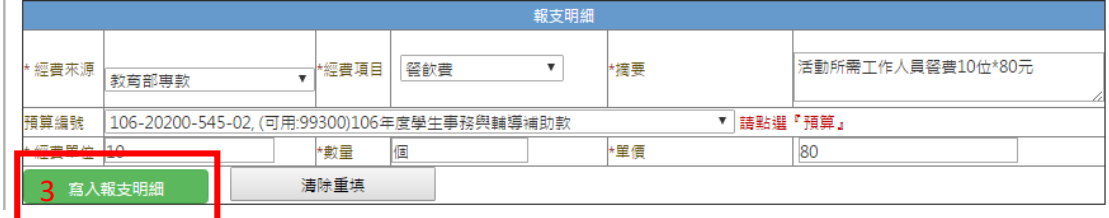

欲修正報支明細清單,按下「編輯」重新修正報支明細,按下「更新」; 若不需該筆資料則按下「刪除」。

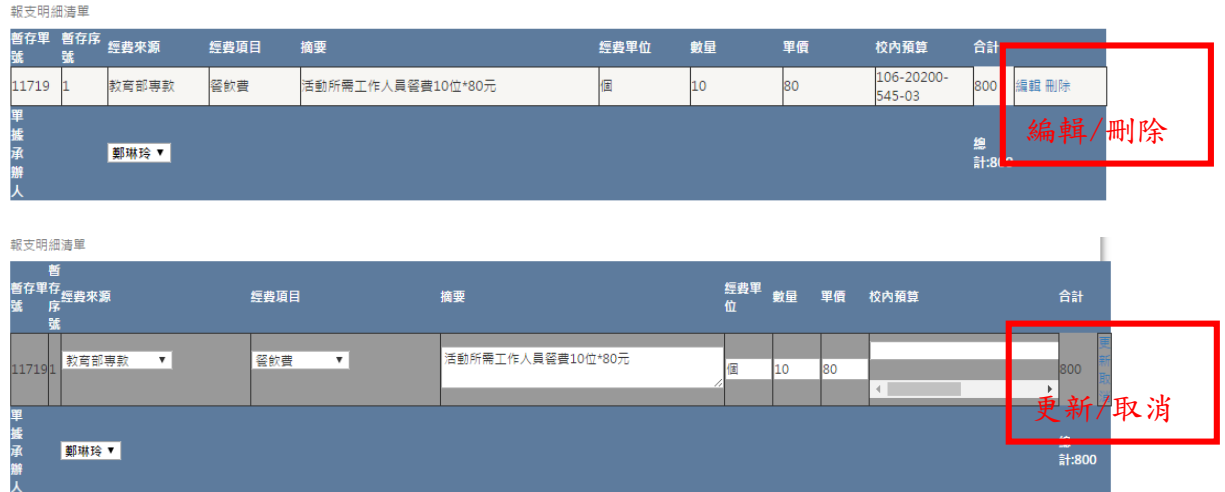

3. 勾選學輔目標、附件資料,夾帶附件資料,按下「附件管理」、「選擇檔案」選取相 關附件後「上傳附件」: 活動企劃書、邀請校外人士資料表、會議議程表, 上傳完 畢「確認」、「離開」。

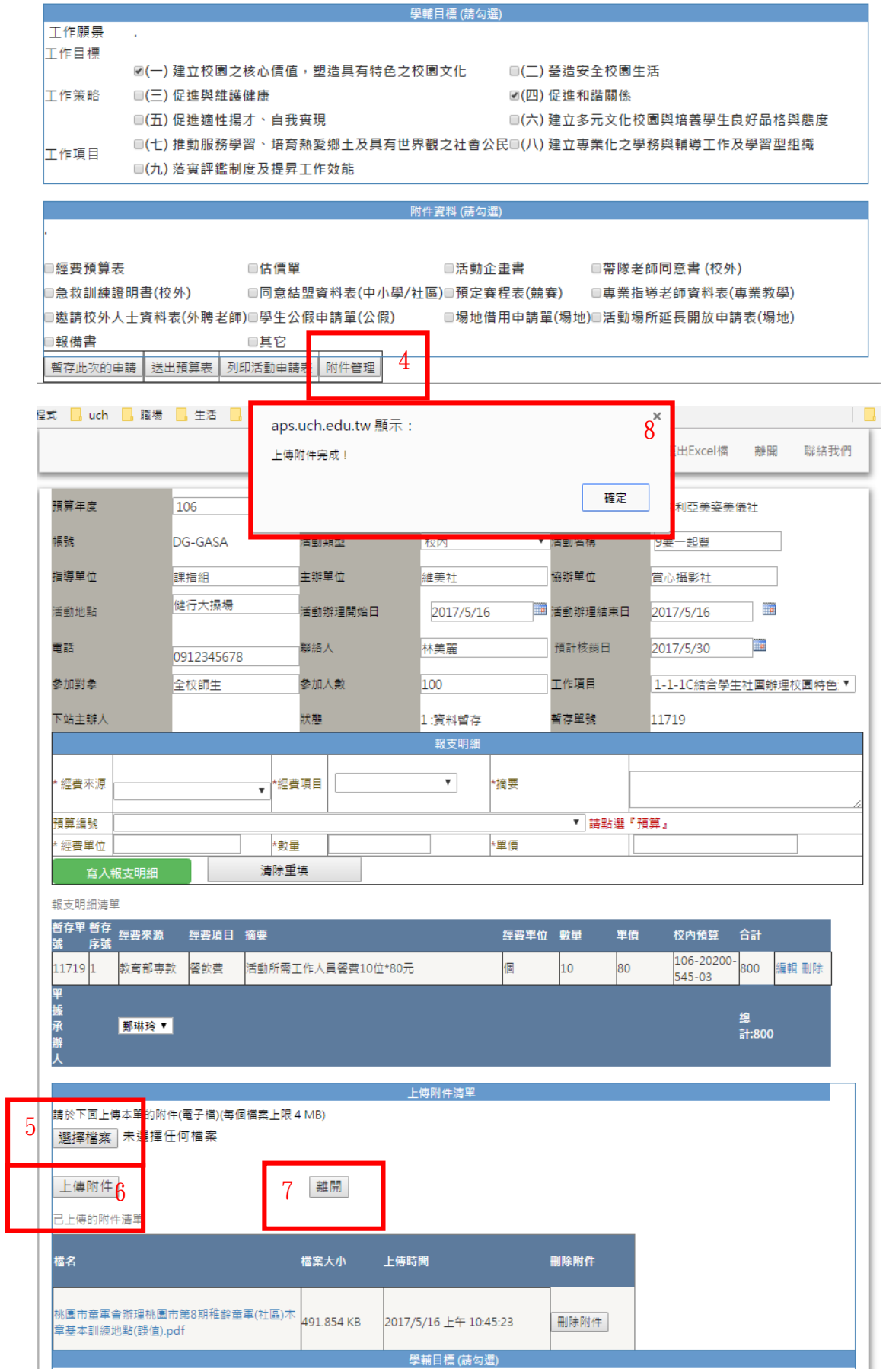

4. 送出預算表

#### 附件資料 (請勾選)

![](_page_5_Picture_18.jpeg)

5. 列印活動申請表

![](_page_5_Picture_19.jpeg)

6. 紙本申請單簽章(申請人及指導老師)送課指組審核。

![](_page_6_Picture_31.jpeg)

四、 活動/會議及核銷流程:

## 核鎖流程

![](_page_7_Figure_1.jpeg)

五、活動/會議核銷

1. 點選「輸入核銷資料」,點選「核銷單號」(該銷單號同時對應至申請單號),輸入 具體執行成效及檢討及建議(至少30-150字),按下「修正報支表頭資料」。

![](_page_8_Picture_45.jpeg)

2. 輸入「報支明細清單」:發票號碼、發票日期、款付廠商統編…等,按下「更新」。 若為「領據」,只需入發票日期,按下更新會出現「請輸入領據資料」訊息提示, 按「確定」後即可輸入領據資料,輸入完成按下「儲存領據」。

![](_page_8_Picture_46.jpeg)

![](_page_8_Picture_47.jpeg)

3. 勾選核銷附件並上傳附件:「活動成果報告書」及「會議紀錄」。

![](_page_9_Picture_11.jpeg)

4. 活動照片上傳及列印:

照片至少需上傳9張且每張照片需附上說明文字。

![](_page_10_Figure_0.jpeg)

エヨほ<sub>(</sub>事報エ)<br>2.主持(講)人正面照片1張(含佈置背景) 3.上課張貼活動流程(課程)海報1張 4.活動全景(含服務人員、参加人員、主講人、海報)數張

二、校外活動:(至少9張) 1.目的地團體照(證明確實有此一遊) 2.租借車輛正面照片(一輛車1張)

![](_page_11_Picture_27.jpeg)

5. 列印活動核銷及黏貼憑證

![](_page_11_Figure_2.jpeg)

## 列印本張單據

![](_page_12_Picture_8.jpeg)

![](_page_12_Picture_9.jpeg)

 $\mathbf{X}$ 

![](_page_13_Picture_13.jpeg)

六、查詢狀態

1. 點選「查詢」選擇「核銷單據及列印」,輸入申請單號。

![](_page_14_Picture_25.jpeg)

2. 找到申請單號後,按下「列印核銷表」,查看簽核流程。

查詢條件: 現況: < 2,送出預算表待核決> 活動名稱: <> 申請單號: < 11314 > 申請人: < >

回條件查詢

![](_page_14_Picture_26.jpeg)

![](_page_15_Picture_2.jpeg)

### 七、 經費申請核銷注意事項

(一)統一發票及收據:

- 1. 需有學校統編 45002806 及品名。
- 2. 若漏打統編需加蓋店家統一發票專用章再寫上學校統編 45002806 或重新開立具學 校統編 45002806 之發票。
- 3. 用原子筆加註購買物品名稱、單價及數量(已有明細者不需寫)。
- 4. 日期、品名、數量、單價需清楚註明,數量不可用一批、一式。

5. 收據需商家「店章」(章上需要電話、地址)、「負責人私章」及「店家統一編號」。 (二)單據黏貼:

- 1. 張數:每張憑證粘貼單黏貼發票及收據以 10 張為限。
- 2. 順序:依原經費預算表項目歸類並由上往下依序整齊排列。
- 3. 方式:粘單據左邊,右邊攤平,超過粘貼單邊界需向內折。